# **Baystate Min Health**

CONTINUING INTERPROFESSIONAL EDUCATION

# **RSS/Grand Rounds Participant Instructions Attendance, Evaluation, Credit, Transcript**

Each Session will have a unique **6 letter** Attendance Code which will be given to you by a course facilitator.

# **Step 1: Text Attendance Code to 413-200-2444**

Please save this number in your contacts, the number will not change.

You will receive a text confirming your attendance with a link to access the session/course page. This will also generate an email confirming your attendance and the session/course link (to the email associated with your EthosCE account)

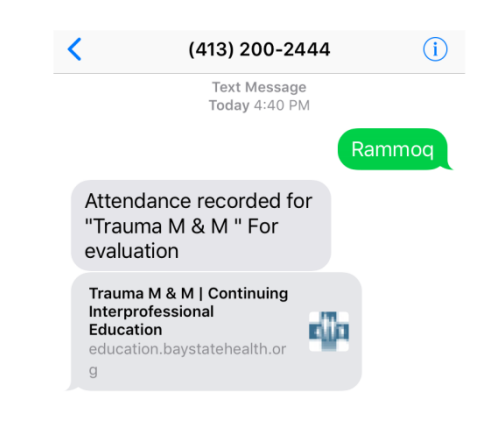

**COURSE PROGRESS** 

ATTENDANCE

**Step 2: Complete evaluation** (from your smartphone, tablet or computer)

#### **From your smartphone**

- Click on the link you received after you texted the SMS (attendance) code
- In the upper right corner, LOG IN to your account

# **From your tablet or computer or smartphone:**

- Go to the email received from [BaystateCIPE@baystatehealth.org,](mailto:BaystateCIPE@baystatehealth.org)
- click on the LINK and LOG IN (upper right corner)

That should bring you right to the Course Progress page

# *If you do not see a text or email***, Go to our website at [education.baystatehealth.org](https://education.baystatehealth.org/)**

**Login** with your Baystate credentials (or username and password if you are not a Baystate Employee) Click **My Account** (upper right hand corner) Click **My Activities** Click **Pending ActivitiesASSIGN CREDITS BOOKMARKS COURSE CREDIT LOG DELETED CREDIT MY ACTIVITIES ORDERS VIEW EDIT** Completed activities **Pending activities** ssion credit Se **External credits** 

Click on the title of the course you attended

Click TAKE COURSE

The course progress box will open Attendance will be marked with green dot Click  $\bullet$  to the right of Program Evaluation Click **Start** Complete Evaluation, then click **Submit**

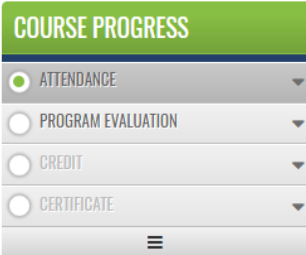

**Step 3: Claim credit (You MUST select your professional credit type in order to receive credit) \*See List**

Click **Next** down at the bottom of the screen

**\***Select **Credit Type** (Select the appropriate credit for your profession)

*Physicians***: AMA PRA Category 1 Credit** *Nurses***: ANCC Contact Hours**

*ALL Others (unless other applicable professional credits are available)*: **BCIPE Instructional Hours**

Check the box stating "I agree that I am only claiming credit commensurate with the extent of my participation in the activity."

Click **Submit**

Credit has been awarded

*See Step 4 to View/Print your transcript*

#### **Step 4: View/Print Transcript**

If you have not already done so, log in to [www.education.baystatehealth.org](http://www.education.baystatehealth.org/)

Click **My Account** (upper right hand corner)

Click **My Activities** tab (the following tabs will become available)

*Completed Activities* tab contains all your credit earned through Dec 31, 2017. Credits for **Regional Conferences** you completed will also be in this tab.

*Pending Activities* tab contains any sessions you attended that are still awaiting completion.

*Session Credit* tab contains your RSS/Grand Rounds credits earned as of January 1, 2018.

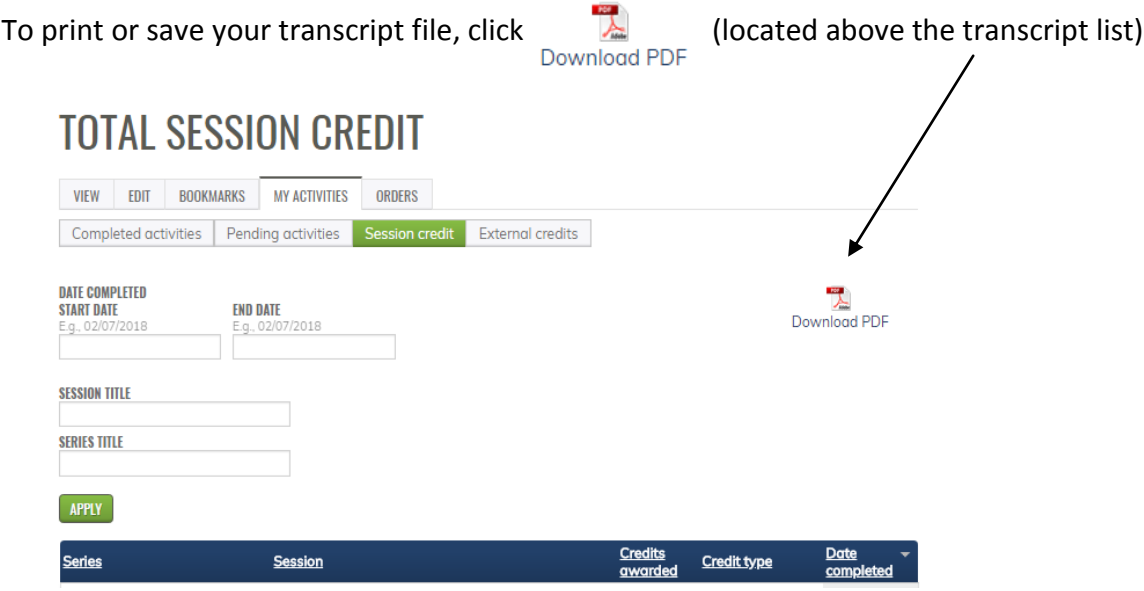